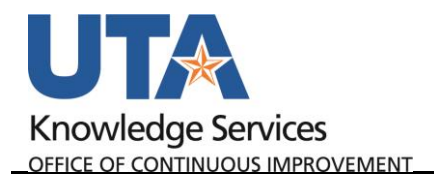

## **Create an IDT Journal**

The purpose of this job aid is to explain how to create an IDT Journal.

The steps in this business procedure demonstrate how to create an Inter-Departmental Transfer (IDT) using the Journal Entry page.

To create a new IDT Journal, follow these steps:

- 1. Navigate to the journal entry: **NavBar- Menu - Financials – General Ledger – Journals – Journal Entry – Create/Update Journal Entries.**
- 2. Click **Add a New Value** tab.
- 3. **Business Unit** defaults to UTARL, leave as is.
- 4. **Journal ID** defaults to NEXT, leave as is. The next available ID will be assigned after the journal is saved.
- 5. The **Journal Date** field defaults to the current date. You may change the date if necessary. This date determines the accounting period to which the journal will post.
- 6. Click **Add.**

The **Header** tab page displays. Most of the required information defaults into the appropriate fields.

- 7. The **Ledger Group** field defaults to "Actuals", leave as is.
- 8. The **Source** field defaults to "IDT" leave as is.
- 9. Use the **Attachments** link to attach any relevant supporting documents.
- 10. Enter a detailed description in the **Long Description**  field explaining the reason for the journal. This field accommodates up to 254 characters.

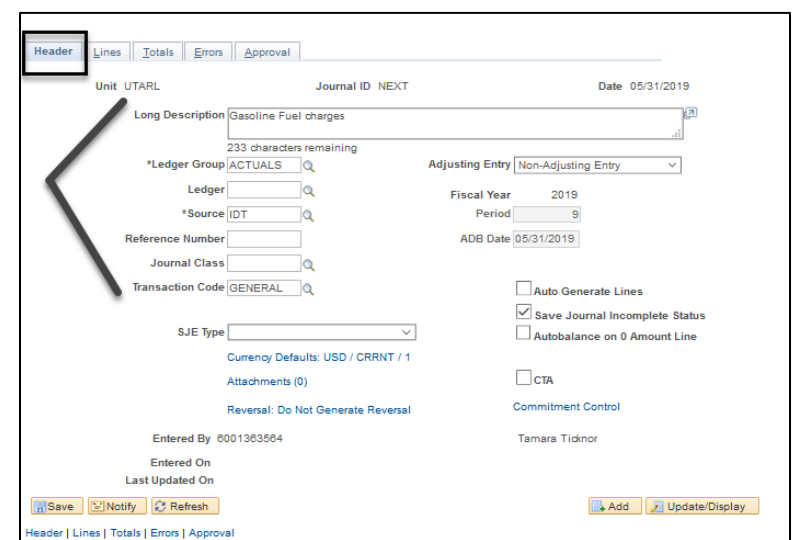

**Create/Update Journal Entries** 

Business Unit UTARL Q Journal ID NEXT Journal Date 05/28/2019 |31

Add

Eind an Existing Value | Keyword Search | Add a New Value

Find an Existing Value | Keyword Search | Add a New Value

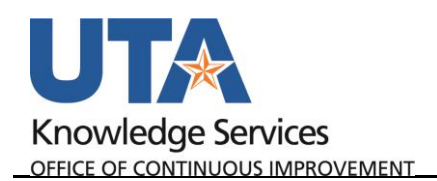

- 11. Click the **Lines** tab.
- 12. Enter the Cost Center or Project that you want to use for the journal line into the **SpeedType**  field.
- 13. Press Tab or Enter to auto-populate the remaining required chartfield strings.
- 14. Enter or lookup the **Account** type for the journal line. This code is used to identify the nature of the transaction. Revenue account types start with a 4.

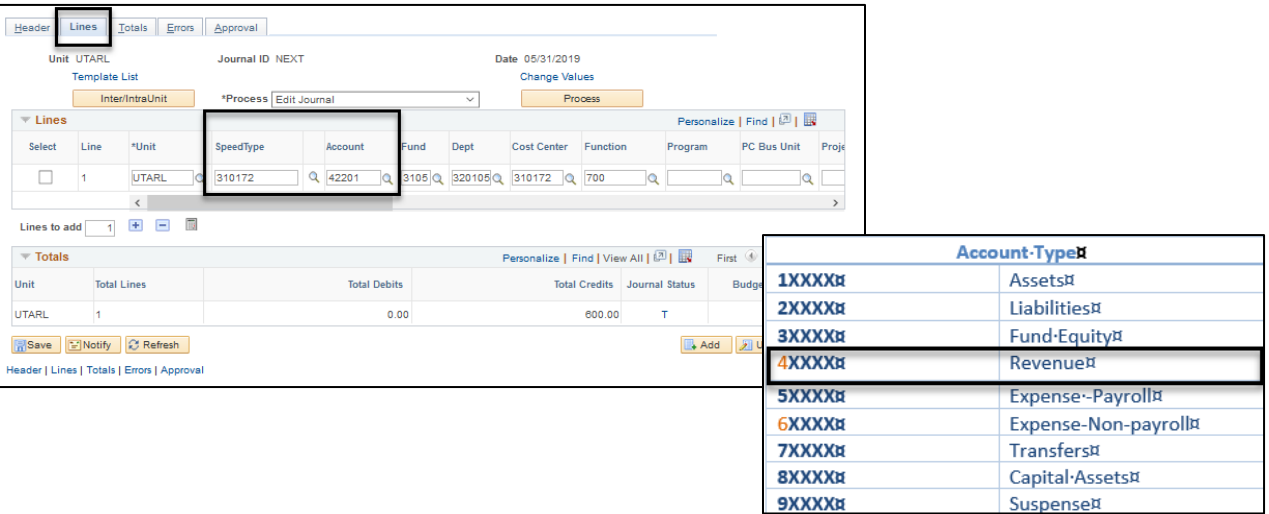

Scroll to the right to the **Amount** Field.

15. Enter the journal line amount as a **negative (-).**

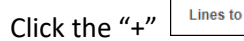

16. Click the "+"  $\lfloor \frac{\text{Lines to add}}{n} \rfloor$   $\lfloor \frac{m}{n} \rfloor$  button to add more lines as necessary.

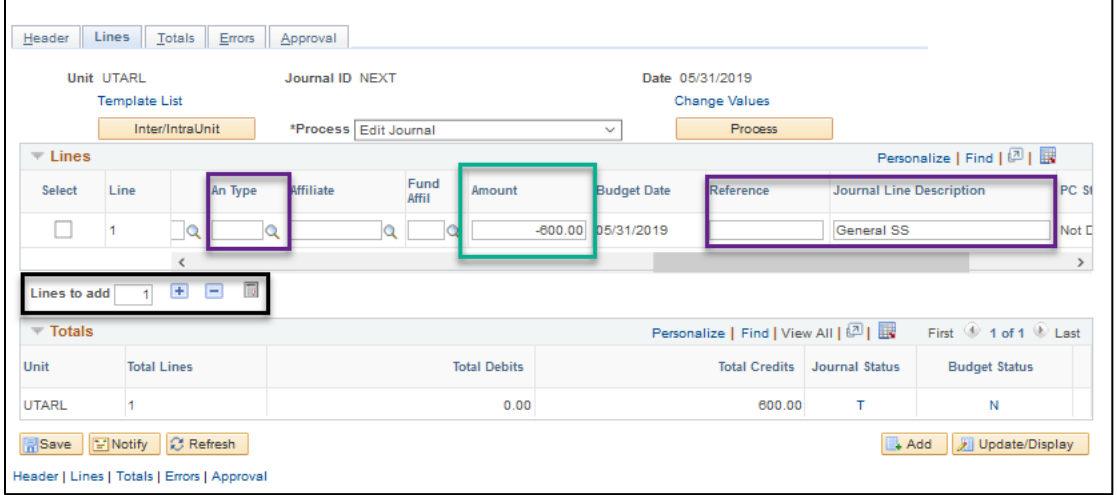

- 17. The **Reference** field is optional. It could be used for tracking purposes like an invoice number.
- 18. The **Journal Line Description** field is optional. Use it to enter a meaningful description if needed. If left blank, it defaults with a description of the "GL Account" that was entered.
- 19. The **An Type** (Analysis Type) field is used to categorize transactions for **Project Costing** *(Grant or Plant Fund) to a journal line, you must enter the appropriate Analysis Type code.* 
	- Enter "**GLR**" if the journal line involves a revenue account type a "4" number.
	- Enter "**GLE**" if using an expenditure account type a "6" number.

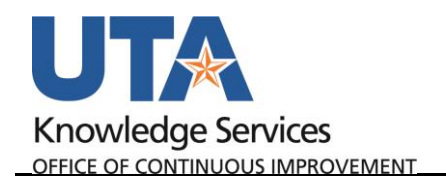

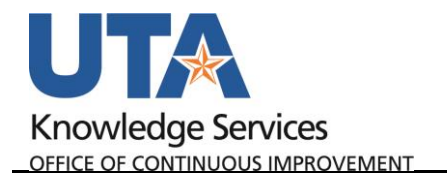

## **Enter Expense Lines**

- 20. Click the "+"  $\frac{Lines\ to\ add\ }{1}$   $\boxed{E}$   $\boxed{E}$  button to add a new line.
- 21. Enter the Cost Center or Project that you want to use for the journal line into the **SpeedType**  field.
- 22. Press Tab or Enter to auto-populate the remaining required chartfield strings.
- 23. Enter or lookup the **Account** type for the journal line. This code is used to identify the nature of the transaction. The expense line usually starts with a 6.

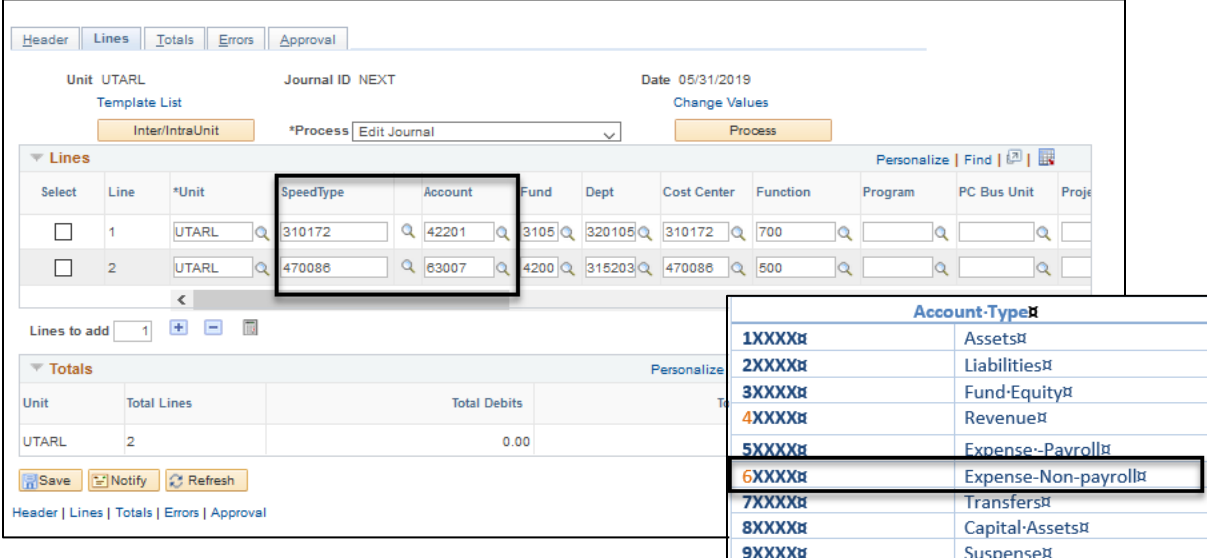

- 24. Scroll to the right to the **Amount** field. Enter the journal line amount. Click the "+" button to add more lines as necessary.
- 25. Click the **Calculate Amounts** button to update the total debit and credits. (These amounts should match).

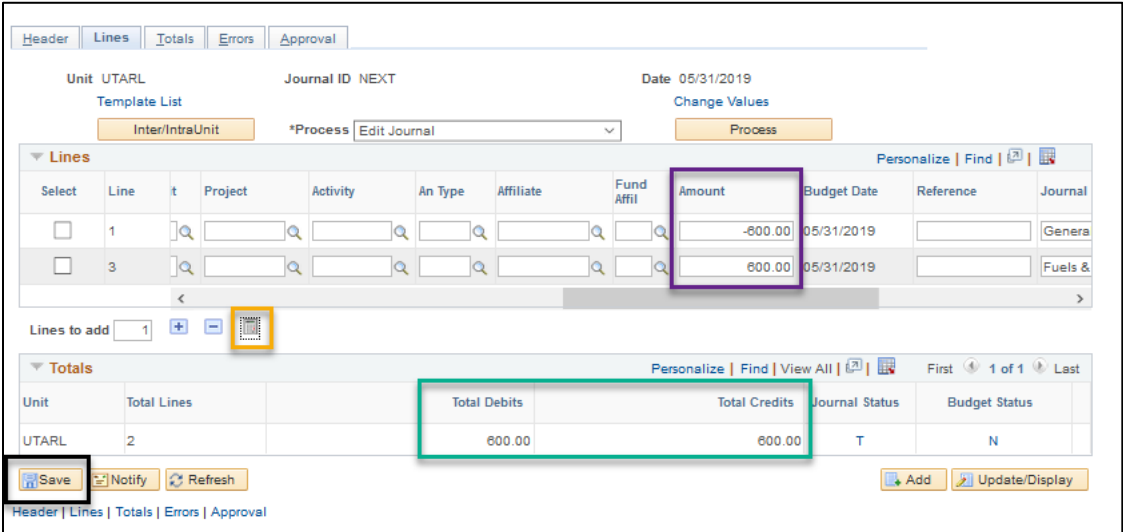

26. Click the **Save** button.

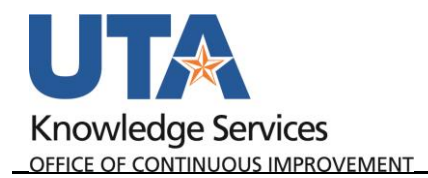

## This pop-up message may display:

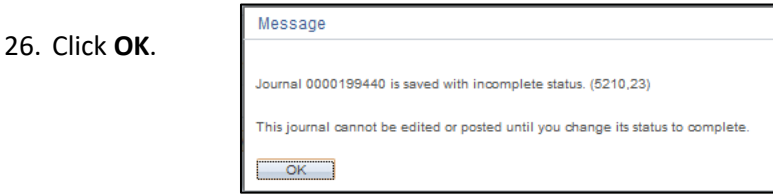

27. Select "**Edit Journal**" from the Process menu drop-down list. This is usually the default value. 28. Click the **Process** button.

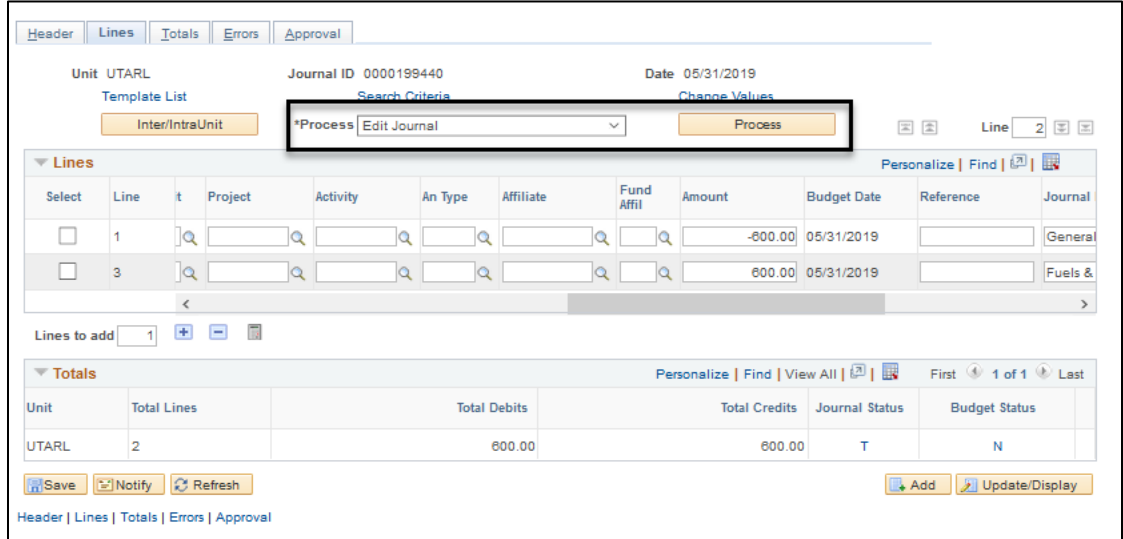

## This pop-up message displays.

29. Click **OK**.

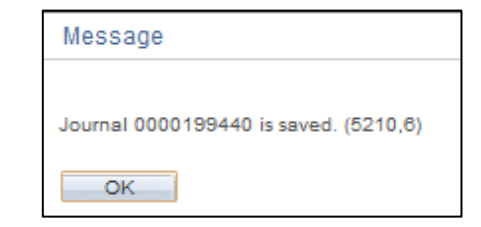

30. Click **Yes** to the next pop-up message shown below:

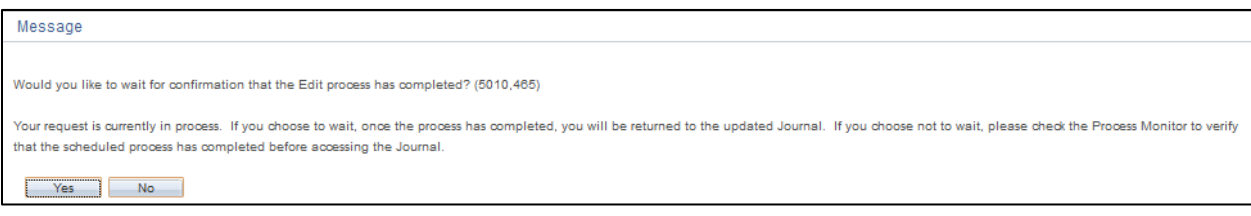

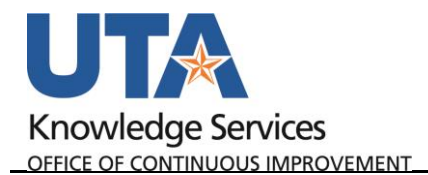

Submit the Journal for Approval.

- 31. Select "Submit Journal" from the **Process** drop down list.
- 32. Click the **Process** button.

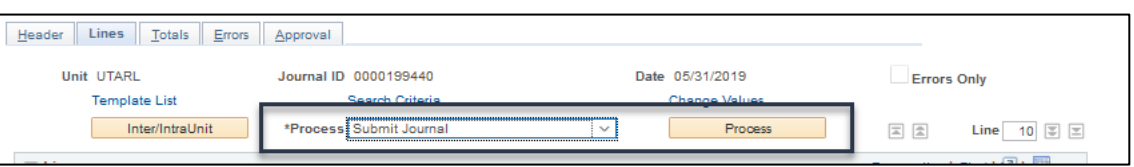

33. The document is submitted and starts workflow. View the status by clicking the **Approval** tab.

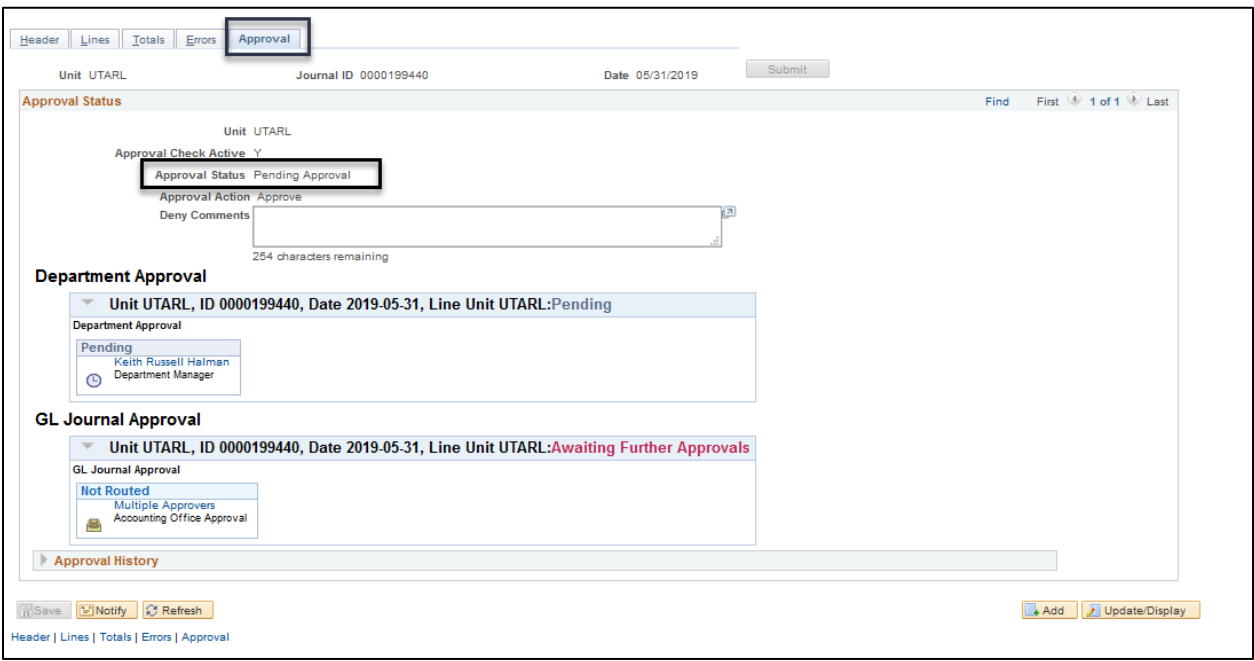